**Prefeitura de Guarulhos** 

**Departamento de Informática e Telecomunicações – DIT** 

# **Sistema de Cadastro do Terceiro Setor**

**MANUAL DO USUÁRIO**

 **Versão 1.0** 

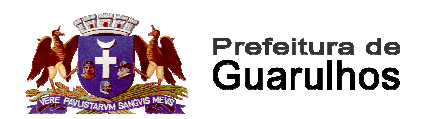

## ÍNDICE

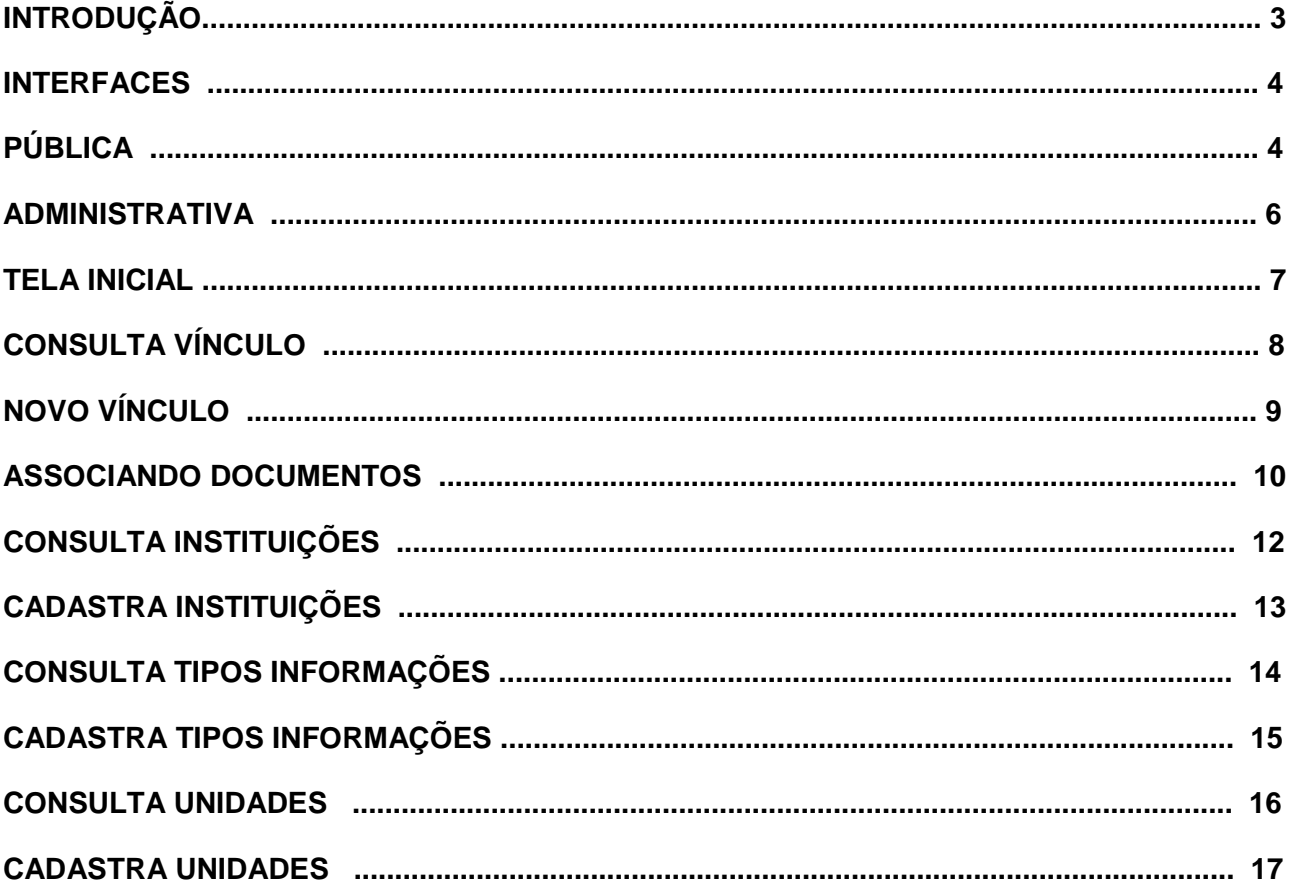

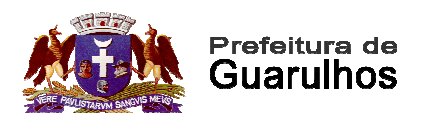

## **INTRODUÇÃO**

Para atender às determinações do Tribunal de Contas do Estado de São Paulo no que diz respeito ao controle e disponibilização das informações relativas às entidades do terceiro setor destinatárias de recursos públicos e de acordo com as diretrizes das Leis reguladoras da Transparência e do Acesso à Informação, a Prefeitura de Guarulhos através do Departamento de Informática e Telecomunicações disponibilizou uma ferramenta para gestão destas informações, considerando a inexistência de outras soluções que atendessem as necessidades apresentadas pela Controladoria Geral do Município.

Embasamentos legais:

- Lei de Acesso à Informação 12.527 de 18 de novembro de 2011
- Comunicado SDG nº 016/2018 do Tribunal de Contas do Estado de São Paulo de 19 de abril de 2018

Sobre estes pilares, a solução tem por objetivos principais, a gestão e controles de:

- Cadastro de Instituições
- Tipos de informações e documentos de controle
- Cadastro dos Vínculos sejam eles Termos de Fomento, Cooperação, Contrato ou quaisquer outros
- Upload e Download de documentos relativos ao vínculo

O desenvolvimento da solução se deu em meados de Setembro de 2018 e após passar pelas etapas de testes e homologação, sua implantação prevista para início de 2019.

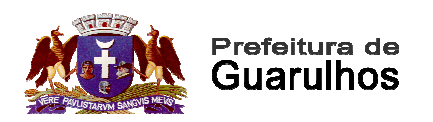

#### **INTERFACES**

#### **PÚBLICA**

Nesta interface qualquer cidadão, através do site do município de Guarulhos, em link específico que trata da transparência das informações do Terceiro Setor, pode realizar consulta de instituições e seus vínculos (Termos de Cooperação, Termos de Fomento, Contrato, etc) junto à municipalidade através das diversas secretarias, bem como realizar o download dos documentos relativos aos mesmos.

#### Instituição

Pesquisar  $\rightarrow$ 

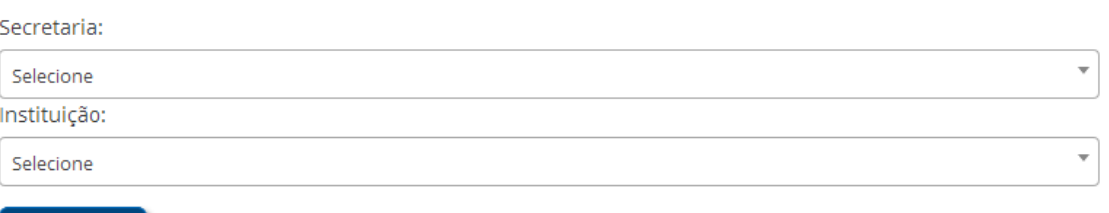

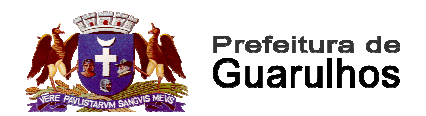

A forma de consultar os vínculos cadastrados do Terceiro Setor é através de pesquisas por parâmetros pré definidos como Instituição ou Secretaria a qual o vínculo está associado.

 À partir da pesquisa todos os dados relativos aos vínculos serão exibidos conforme cadastrados pelas diversas secretarias da prefeitura, possibilitando o download de documentos e acesso a diversas informações.

#### Instituição

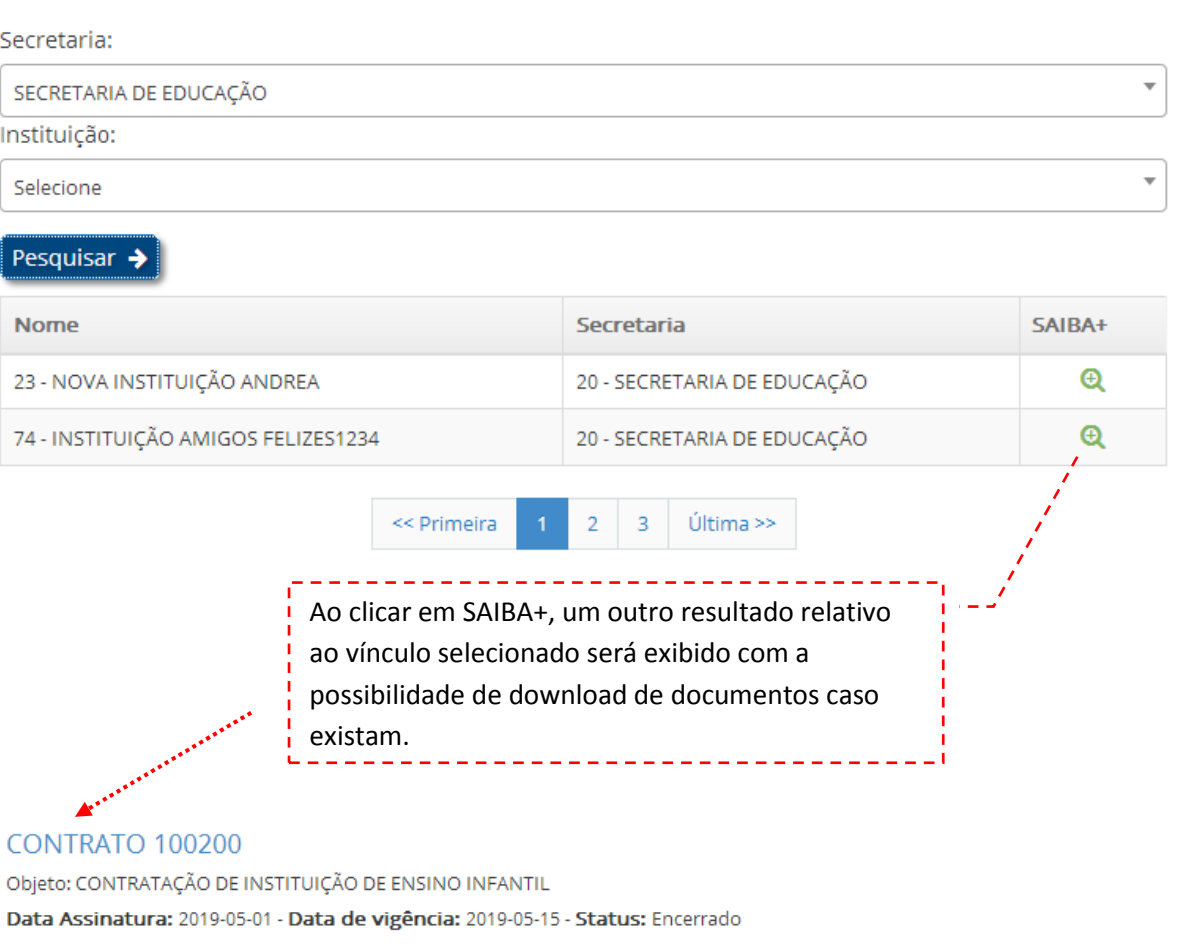

ATIVIDADES DO PROJETO - https://www.sunoresearch.com.br/artigos/fluxo-de-caixa/ NOME DOS DIRIGENTES - ABELARDO BARBOSA RITA DE CASSIA KATIA FERNANDES FELICIANO DE ALMEIDA ROBERTO CARLOS JOYCE MIRANDA DO CARMO TESTE DE ALTERAÇÃO

Terceiro Setor - TERMO DE COLABORAÇÃO - CONTRATO

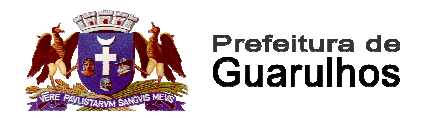

#### **ADMINISTRATIVA**

Nesta interface somente usuários previamente cadastrados podem ter acesso à uma área restrita para cadastro das instituições e vínculos, bem como o cadastro de tipos de informações ou documentos necessários ao maior controle das entidades do Terceiro Setor, baseados em perfis de acesso pré-definidos.

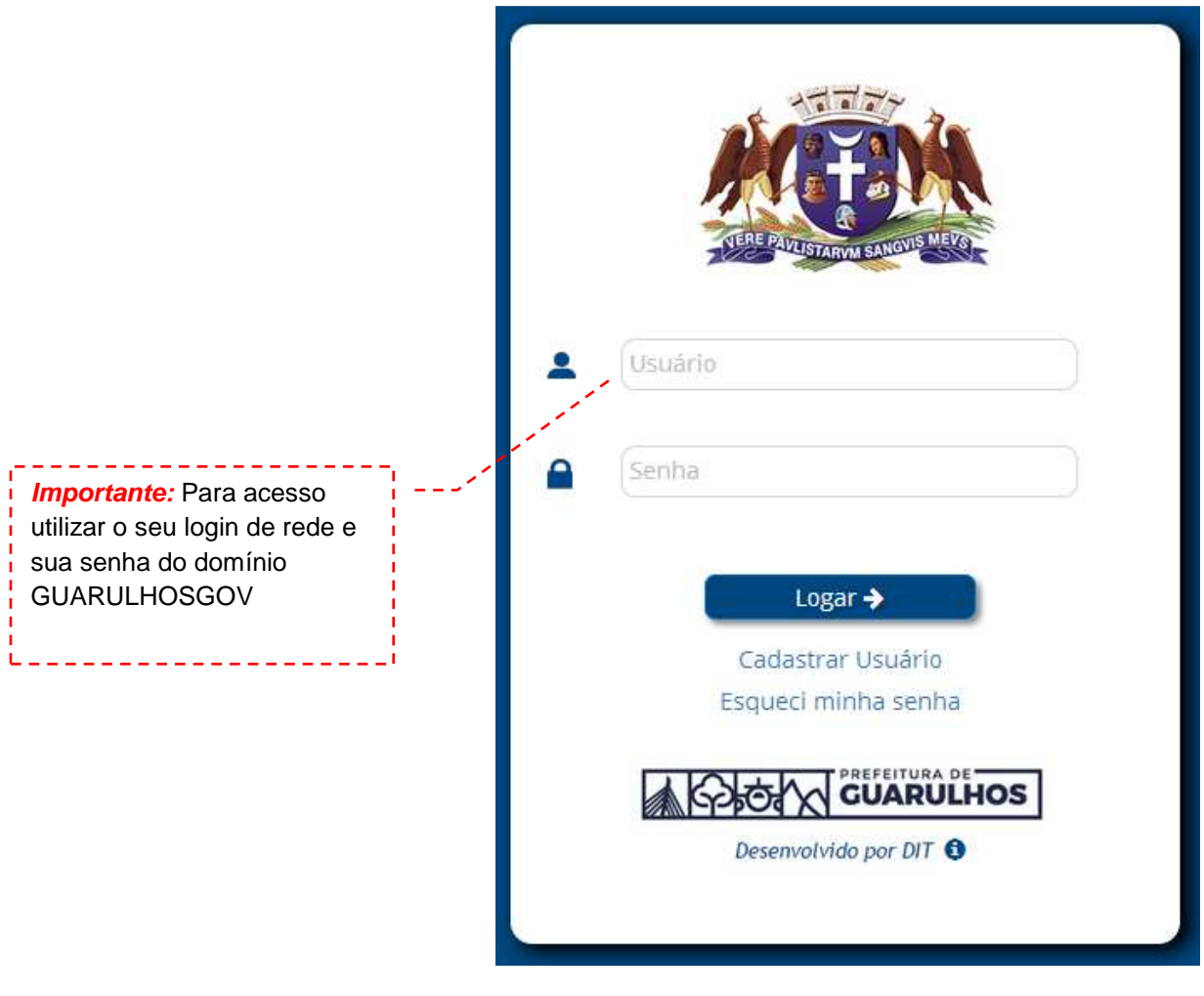

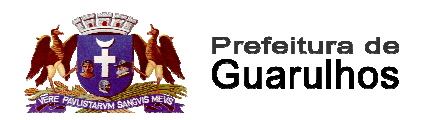

### **TELA INICIAL**

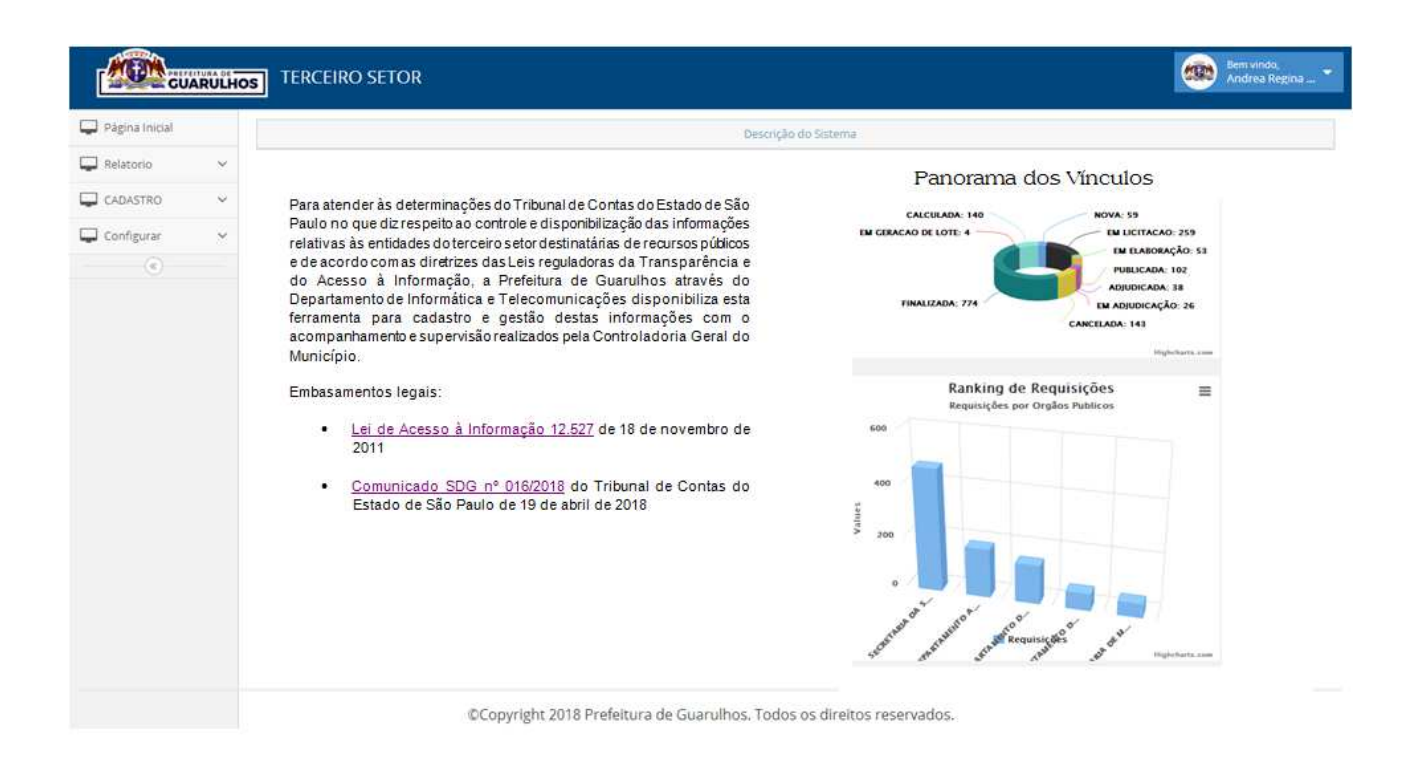

Esta é a tela de apresentação do sistema onde podem ser visualizados gráficos demonstrativos dos quantitativos de vínculos cadastrados por status em que os mesmos se encontram ou por Unidade vinculada.

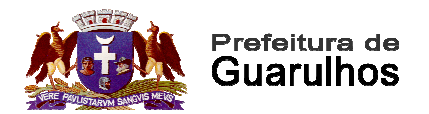

#### **CONSULTA VÍNCULOS**

O vínculo é o termo utilizado para identificar cada um dos contratos, termos ou outros instrumentos de formalização de um vínculo com uma instituição ou entidade do terceiro setor.

Uma instituição ou entidade pode ter vários vínculos com a prefeitura através de unidades diferentes e com objetivos diferentes também.

Para cadastrar um novo vínculo primeiramente é recomendado verificar se a instituição já está cadastrada e em caso negativo, solicitar o cadastramento da instituição junto à Controladoria Geral do Município, ou se esta julgar que cada área poderá cadastrar uma nova instituição, este item de menu irá aparecer para o perfil do usuário da unidade.

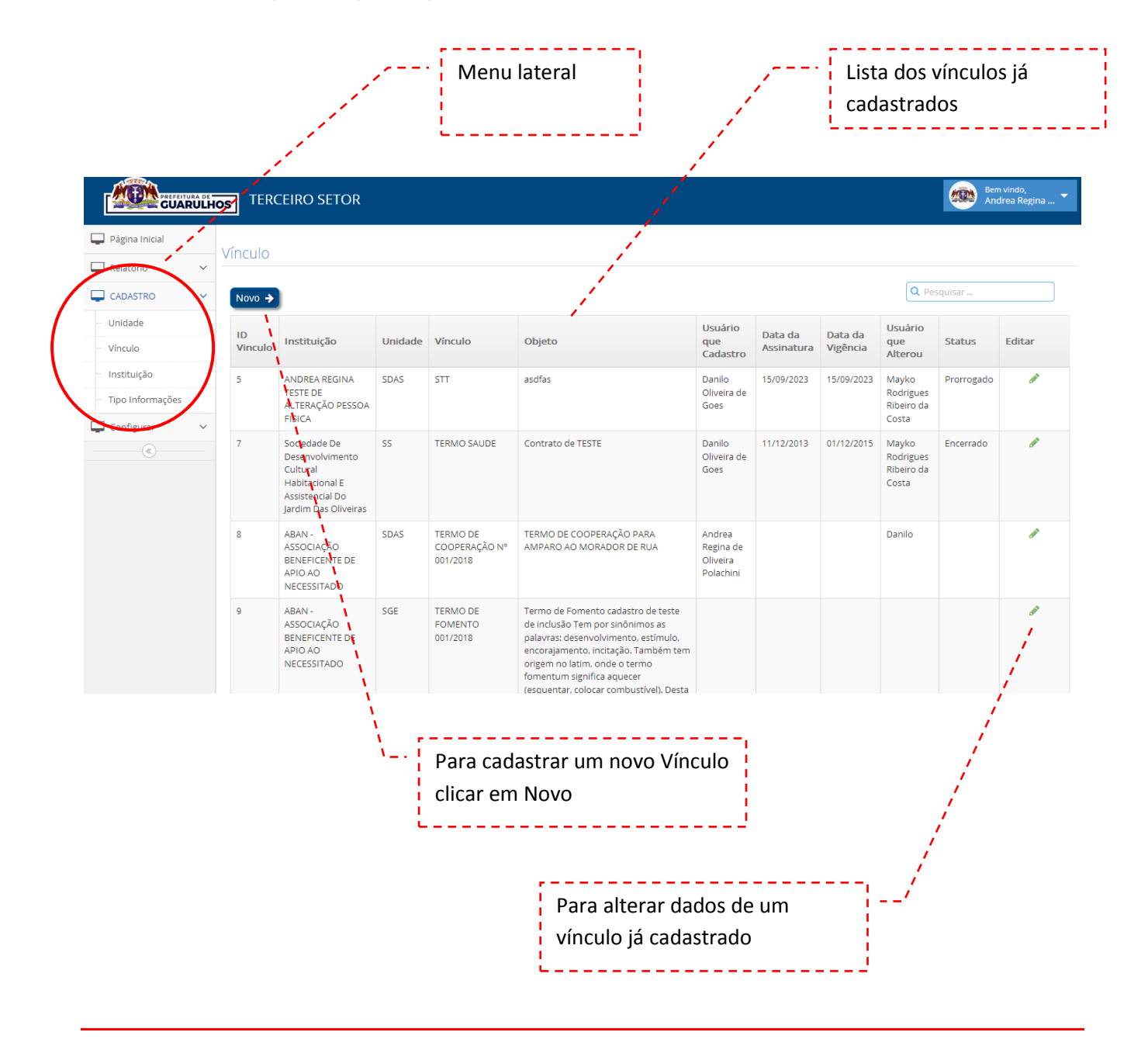

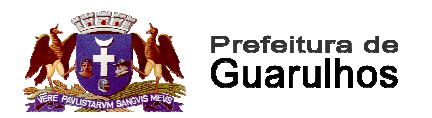

#### **NOVO VÍNCULO**

Para cadastrar um novo Vínculo é preciso selecionar a Instiuição previamente cadastrada, a Unidade a qual o vínculo e a instituição estarão vinculados, informar um título para o vínculo, o objeto, data de assinatura, vigência, valor total do contrato e o status.

As informações de usuários e datas de cadastro e alteração são automáticas da aplicação e não permitem edição.

Ao término do preenchimento das informações, clicar em Enviar para que o vínculo seja gravado em banco de dados.

Ao finalizar o cadastro do vínculo e possível incluir documentos, links e outras informações relativas ao vínculo, e que ficarão disponíveis para consultas externas, ou seja, por qualquer cidadão no site da transparência do município de Guarulhos.

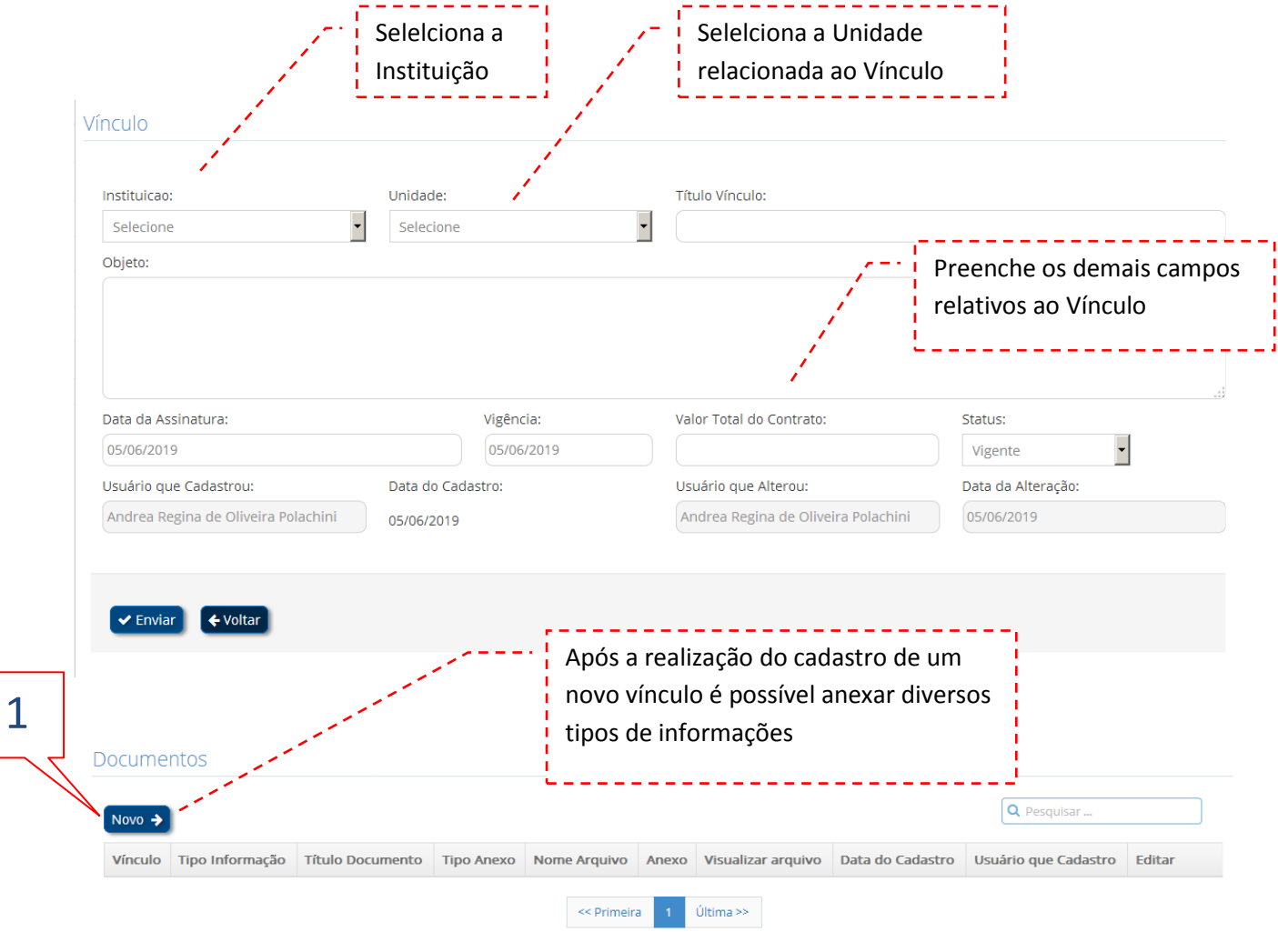

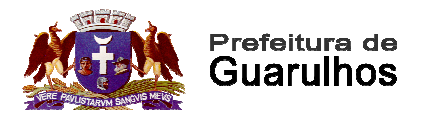

#### **ASSOCIANDO DOCUMENTOS**

Nesta tela é possível associar documentos, links e textos à um vínculo cadastrado.

Para anexar por exemplo um documento relativo ao estatuto da instituição, deve-se selecionar no campo Informação o tipo desejado (ESTATUTO SOCIAL), sem seguida informar um título para a informação e selecionar o tipo de anexo (SE É TEXTO, LINK OU ARQUIVO)

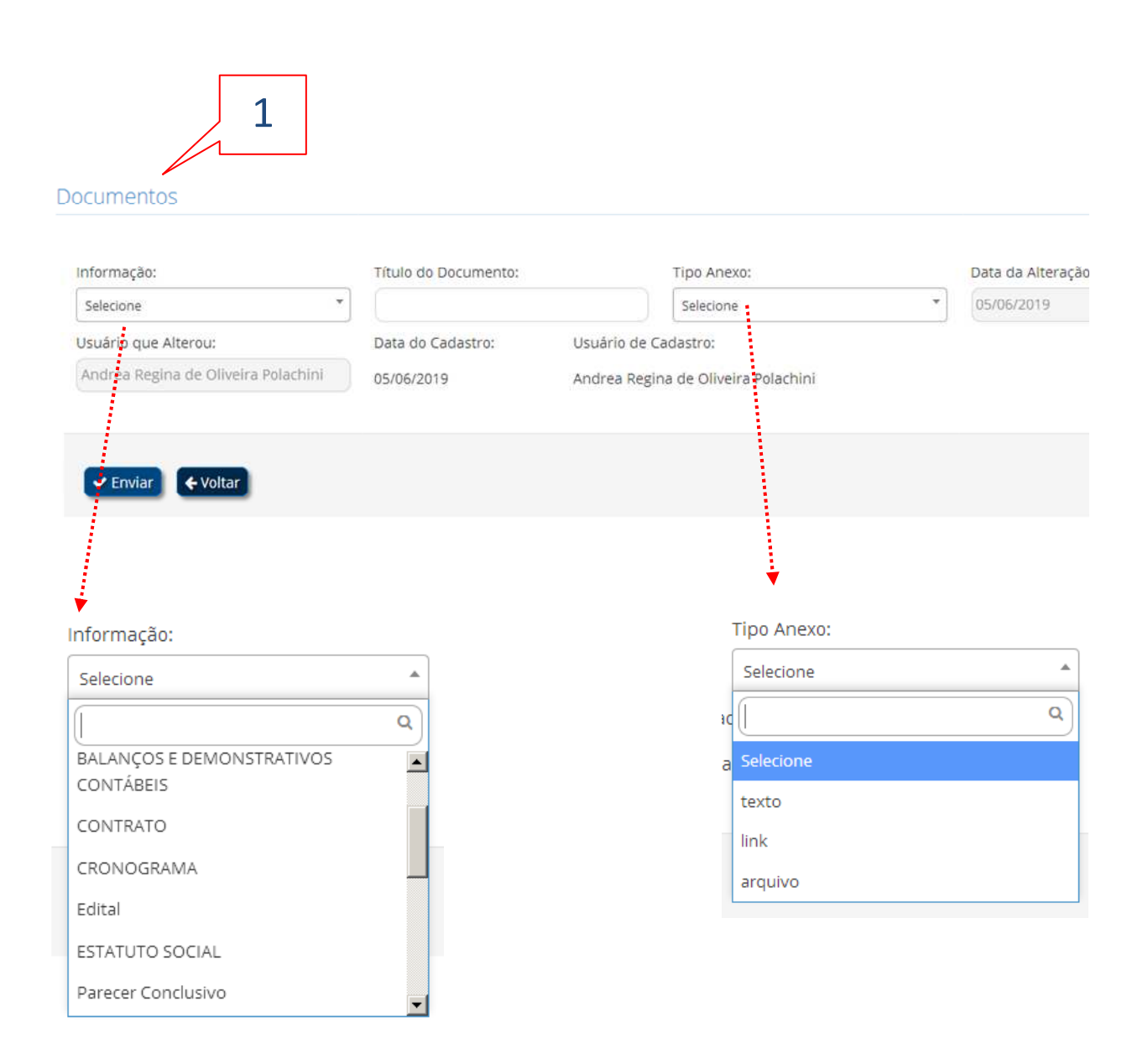

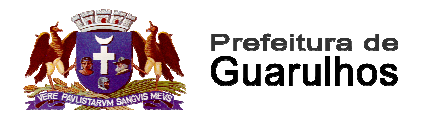

Se o tipo de anexo selecionado for texto, a tela será exibida para digitação da informação conforme abaixo:

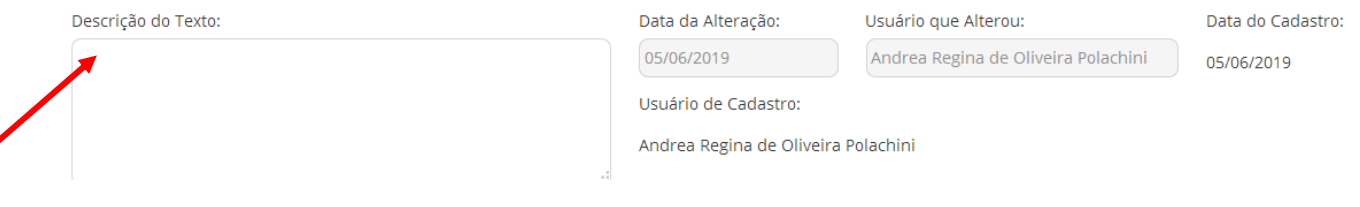

Se o tipo de anexo selecionado for link, a tela será exibida para digitação do endereço eletrônico (página da web) conforme abaixo:

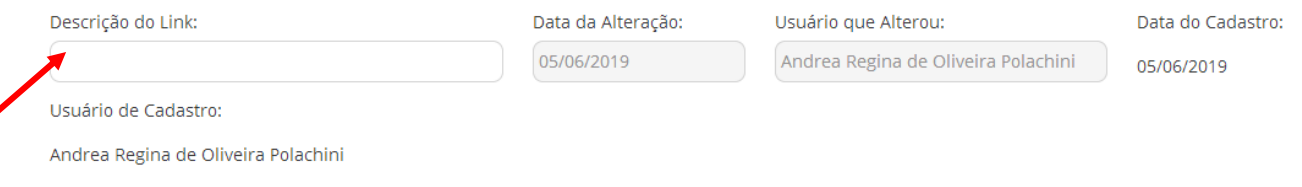

Se o tipo de anexo selecionado for arquivo, um botão para seleção do arquivo será exibido para que se carregue um documento existente no computador ou na rede.

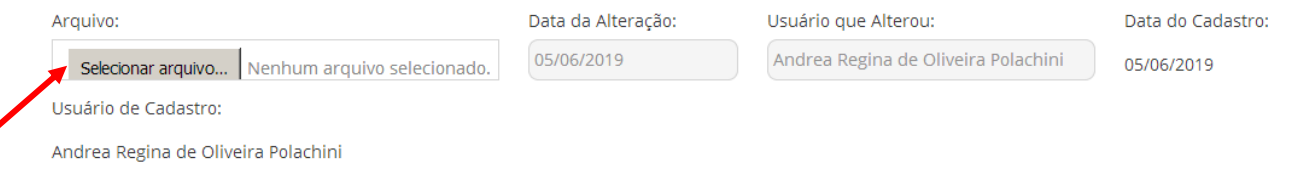

Em todos os casos, ao final, o usuário deverá clicar em Enviar para salvar as informações inseridas.

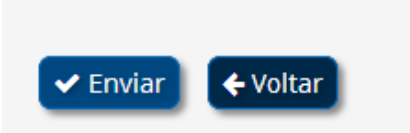

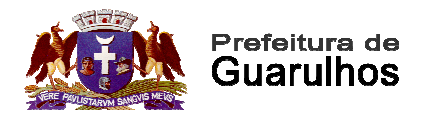

### **CONSULTA INSTITUIÇÕES**

A tela de consulta de instituições cadastradas na aplicação possibilita o filtro de pesquisa por CPF/CNPJ, por nome da instituição e nome fantasia.

Na tela ainda existem os botões que direcionam o usuário para o cadastro de uma nova instituição ou para edição ou inativação das já cadastradas.

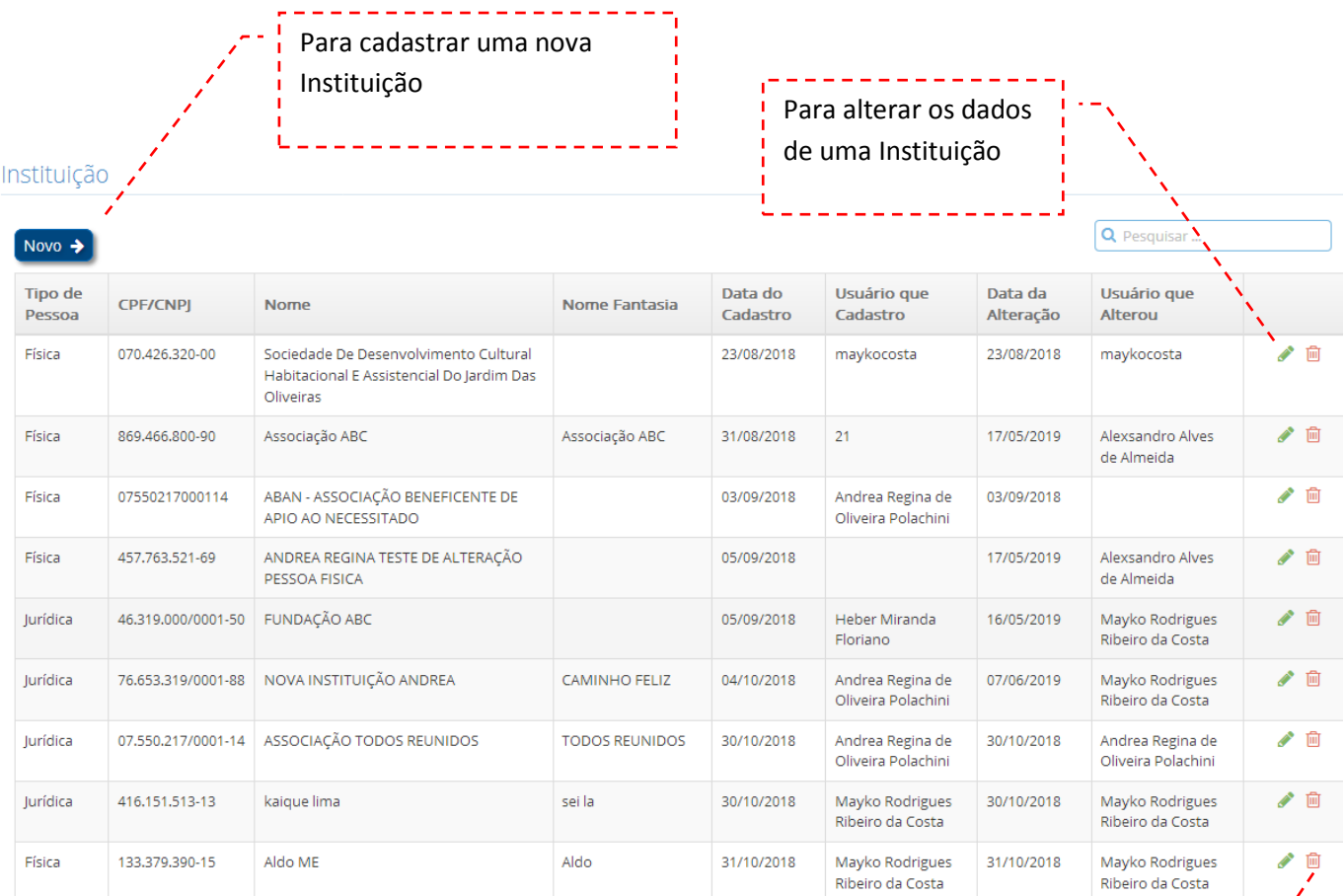

Para inativar uma Instituição

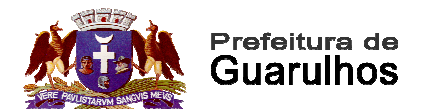

## **CADASTRO DE INSTITUIÇÕES**

Como todo vínculo está associado à uma instituição, todas elas devem estar previamente cadastradas na base de dados quando do início do cadastro de um novo vínculo.

Se a instituição não for localizada provavelmente é porque ela não está cadastrada e precisará ser incluída com dados basicos da mesma, através da tela de cadastro que é acessada a partir do botão Novo na tela de consulta de instituições.

A aplicação permite o cadastramento de Pessoas Físicas e Jurídicas realizando a validação do CPF ou CNPJ para garantir a maior integridade e qualidade das informações lançadas.

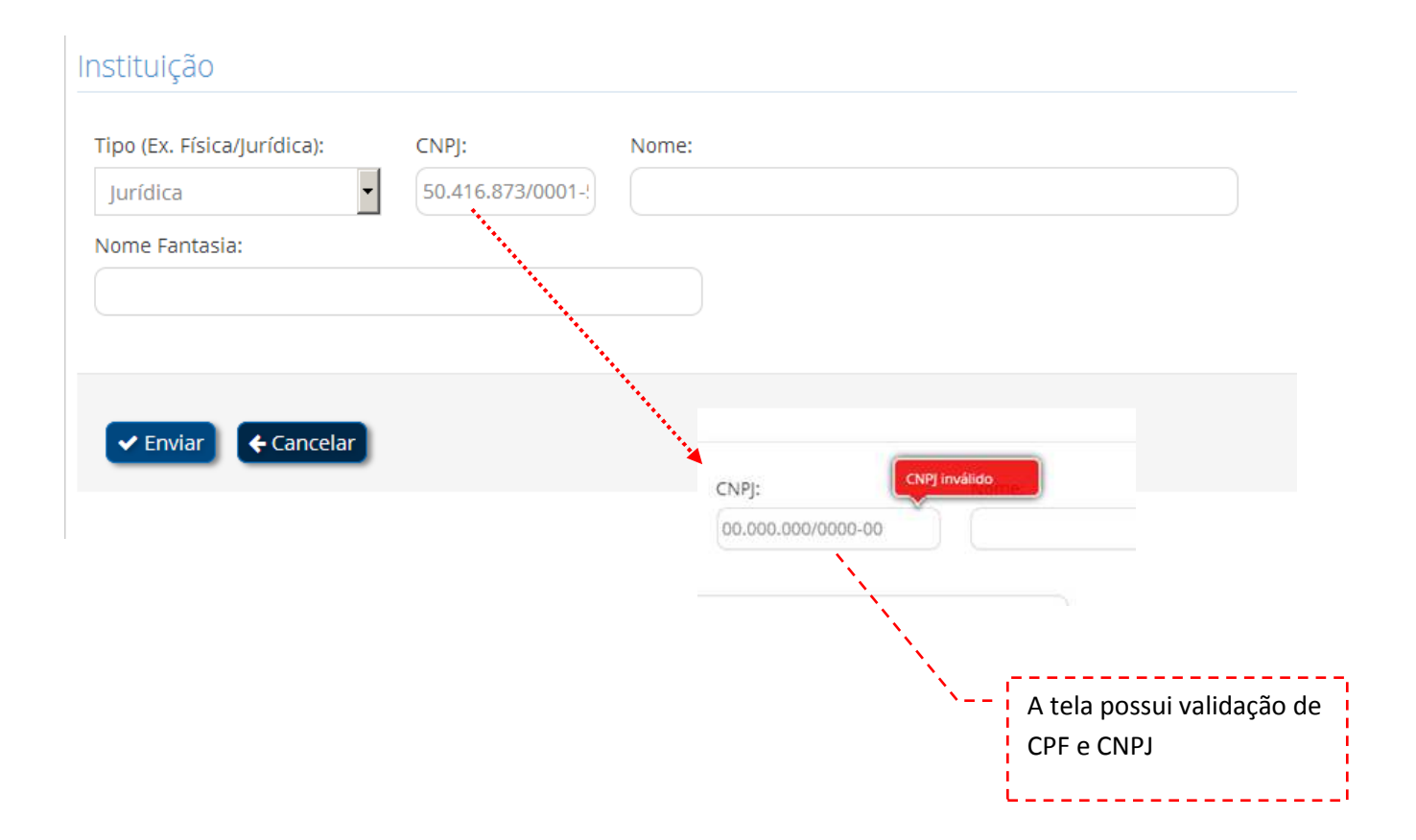

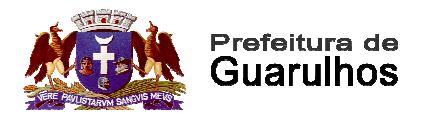

#### **CONSULTA TIPO DE INFORMAÇÕES**

No menu Tipo de Informações que só ficará disponível para o perfil específico da Controladoria é possível visualizar todos os tipos de informação cadastrados e possibilita ainda nesta mesma tela acesso à outras funcionalidades relativas à este cadastro, tais como, cadastrar um novo tipo, inativar ou alterar um tipo já cadastrado.

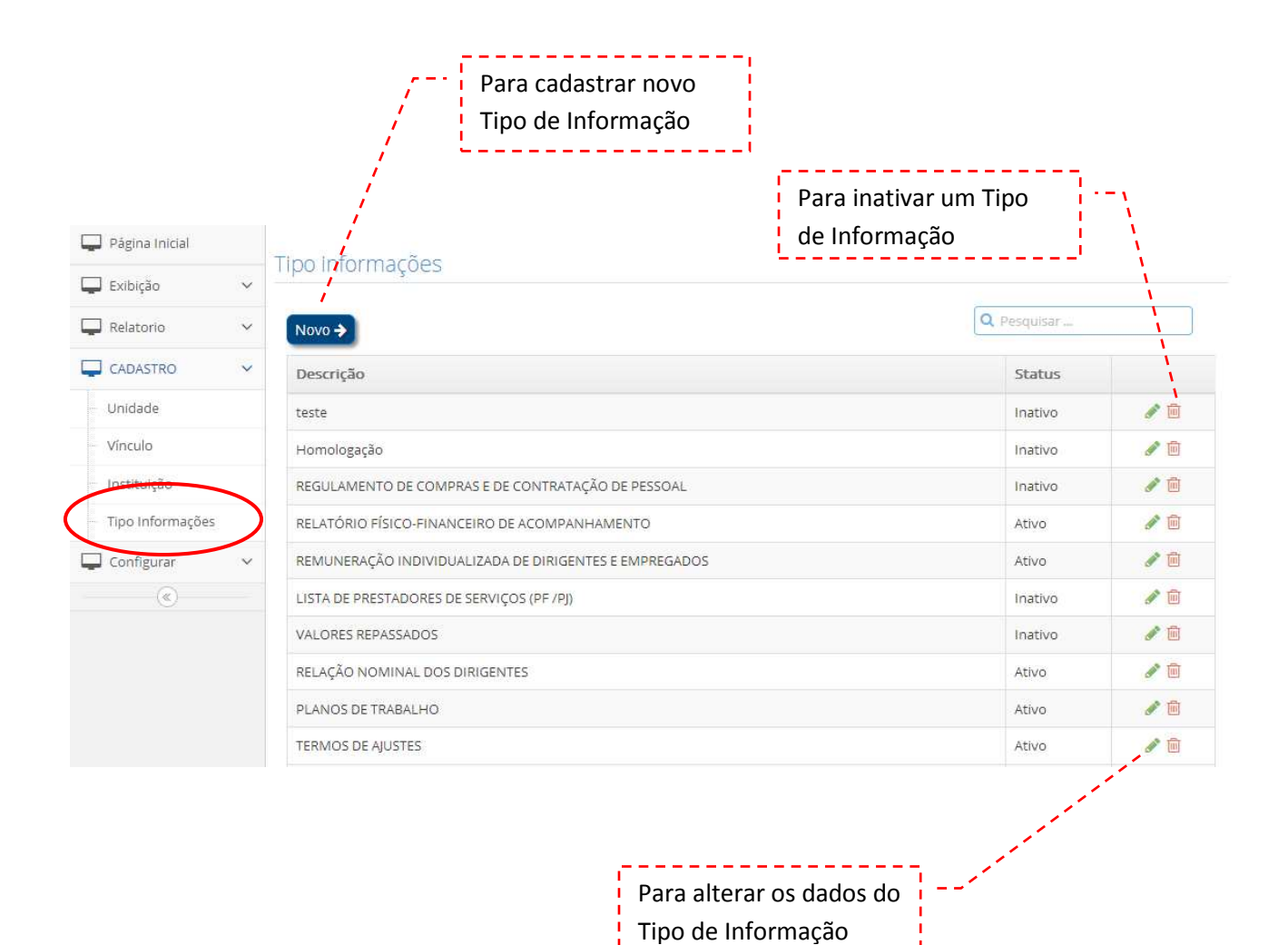

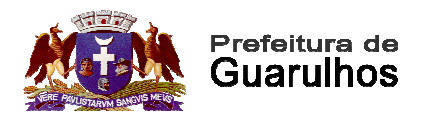

## **CADASTRO DE TIPO DE INFORMAÇÕES**

No menu Tipo de Informações que só ficará disponível para o perfil específico da Controladoria é possível cadastrar novos tipos de informação cujos anexos ou informações devam ser inseridas e associadas aos vínculos com as instituições do Terceiro Setor.

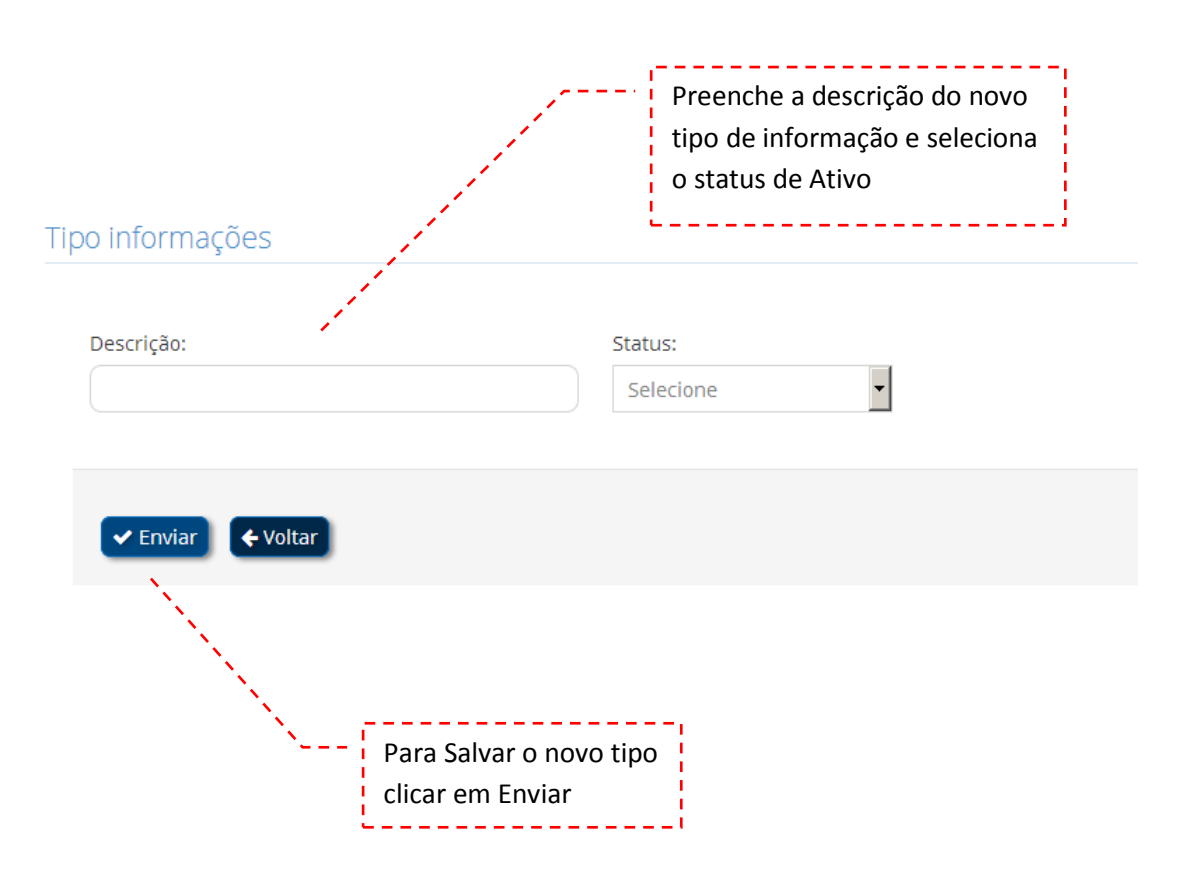

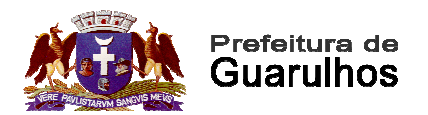

#### **CONSULTA UNIDADES**

No menu lateral também está disponível o cadastro e consulta de Unidades, que a princípio tem o foco nas secretaria da prefeitura que realizam contratos, termos e outras formas de vínculos com o Terceiro Setor.

Nesta tela são listadas todas as unidades cadastradas e acesso aos recursos de edição, inativação e criação de novas unidades.

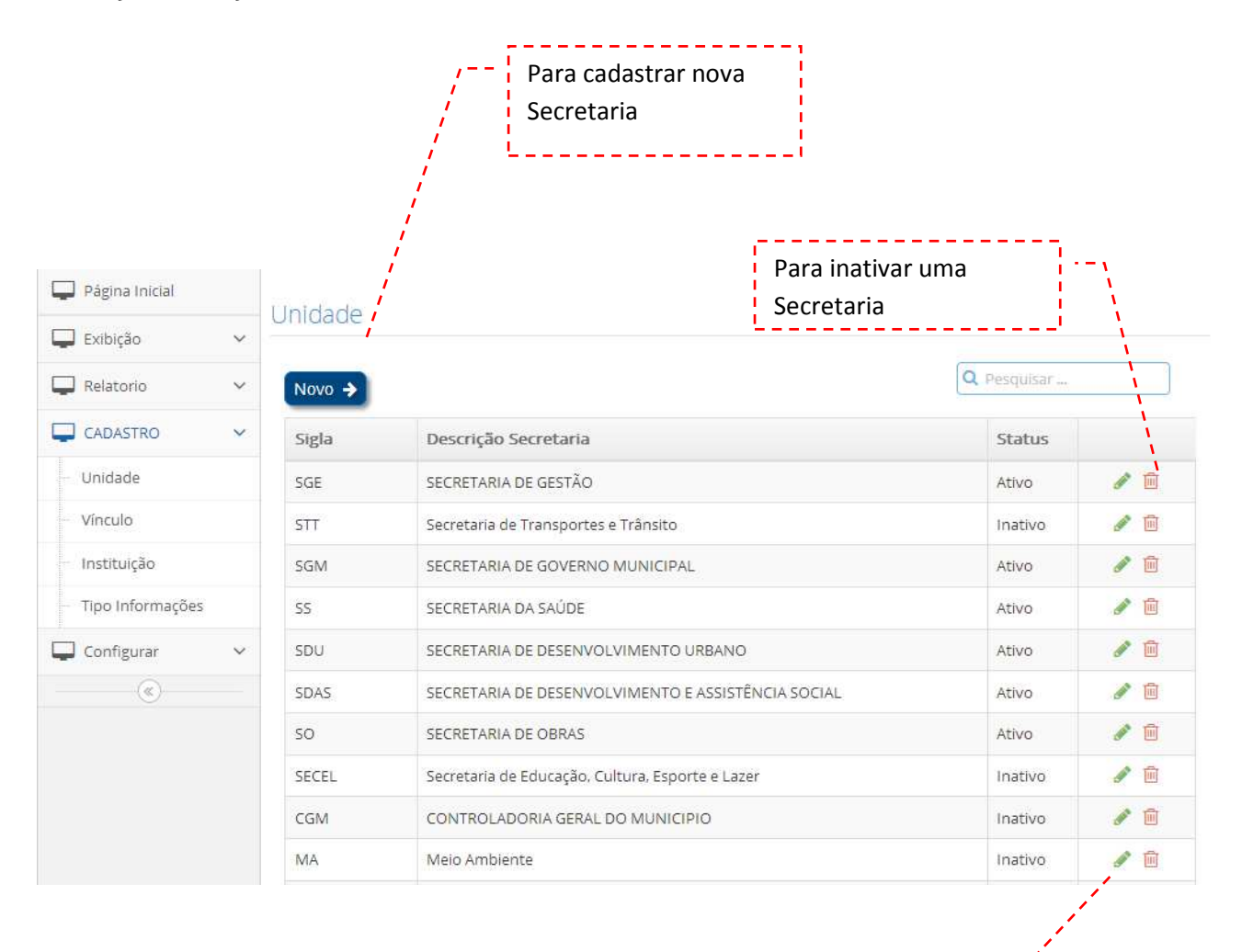

Para alterar os dados de uma Secretaria

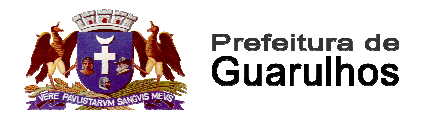

#### **CADASTRA UNIDADES**

Na tela de cadastro de unidades é possível incluir, inativar ou alterar as unidades da prefeitura que à princípio terão como foco as diversas secretarias que possuem vínculos com entidades do Terceiro Setor.

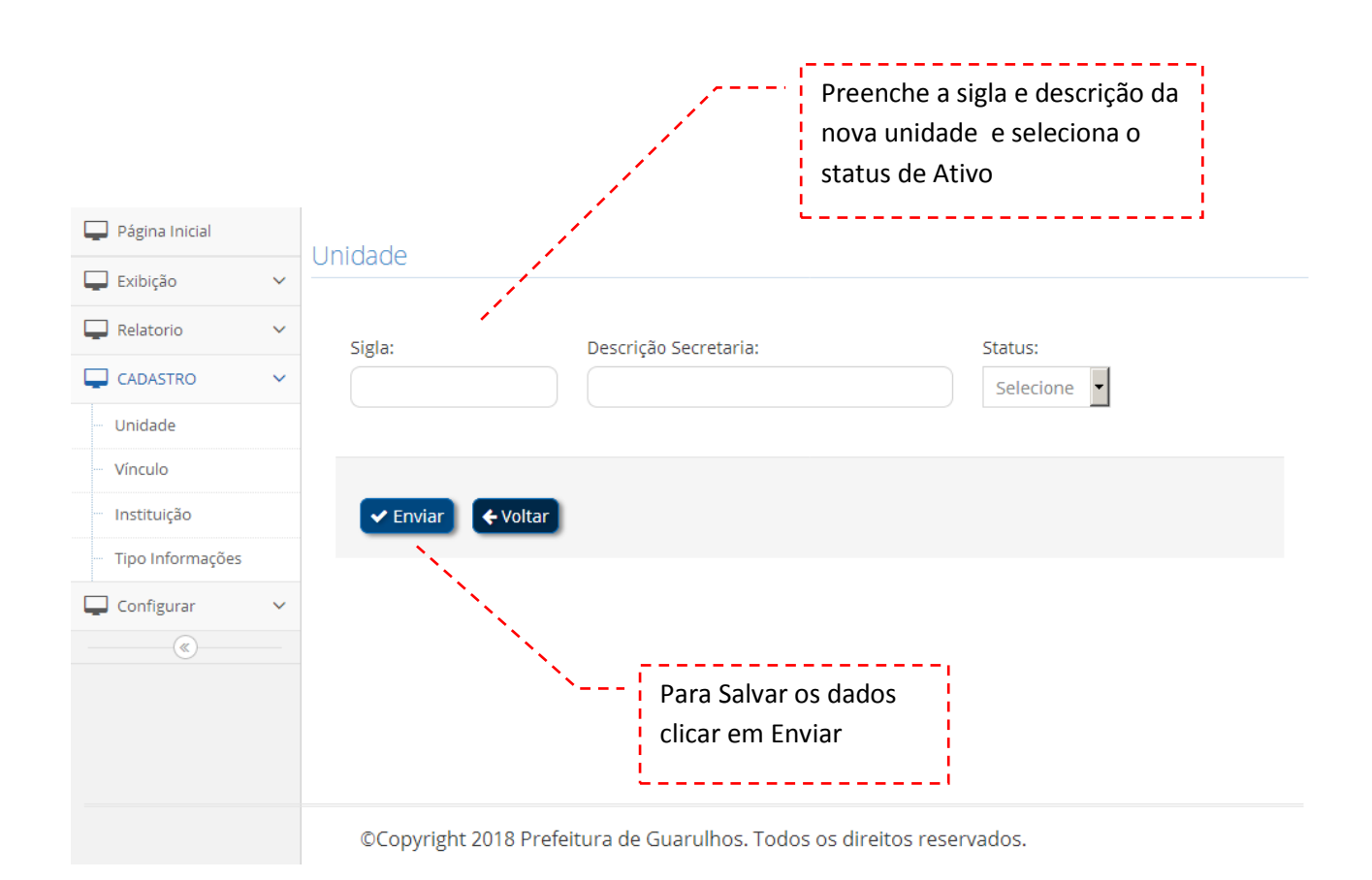